<span id="page-0-0"></span>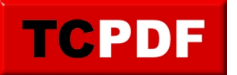

## **Afficher les fichiers cachés/systèmes**

Sous Windows, les fichiers peuvent avoir des attributs spécifiques. Il y a deux attributs qui permettent à Windows de masquer les fichiers :

- Caché
- Système
- [Windows 8, 8.1 et 10](#page-0-0)
- Windows 7

Pour afficher les fichiers cachés, il faut ouvrir n'importe quelle fenêtre de dossier, cliquer sur l'onglet « Affichage » et cocher la case « Eléments masqués » :

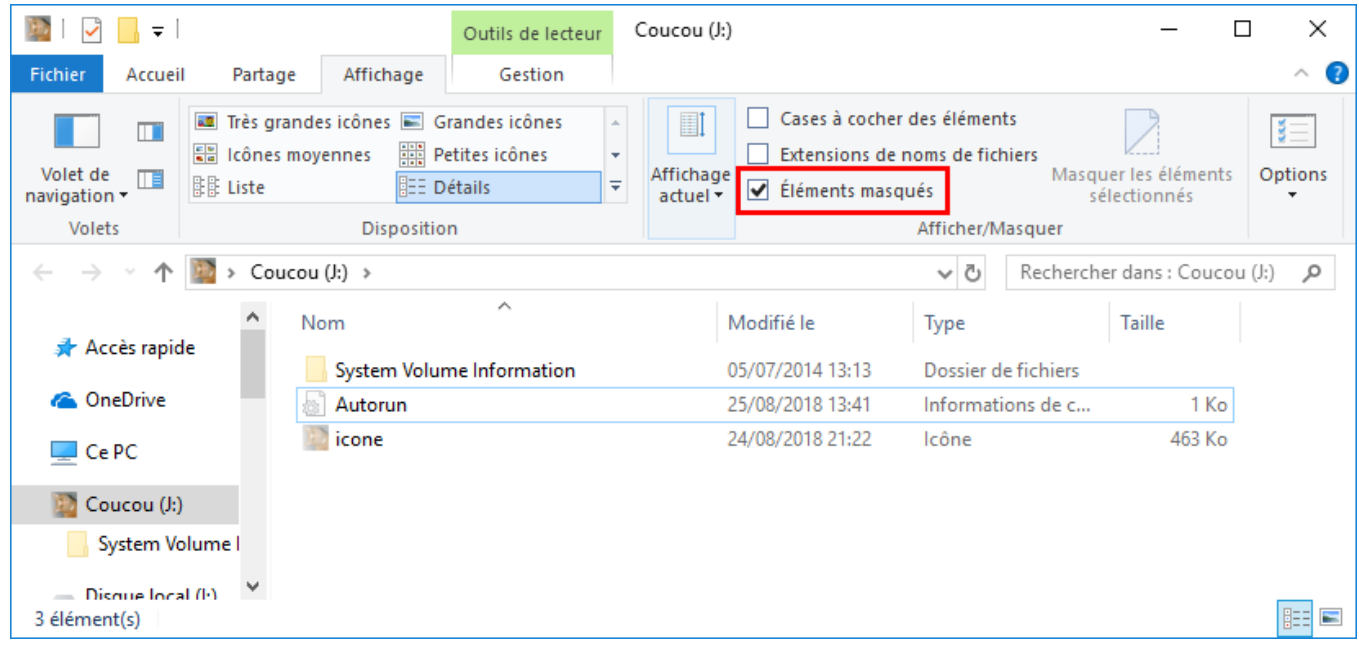

Pour afficher les fichiers systèmes, il faut cliquer sur le bouton « Options » du même onglet :

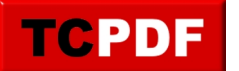

## **Afficher les fichiers cachés/systèmes**

by admin -

https://www.qqt.fr/documentation/gestion-des-fichiers/afficher-les-fichiers-caches-systemes/

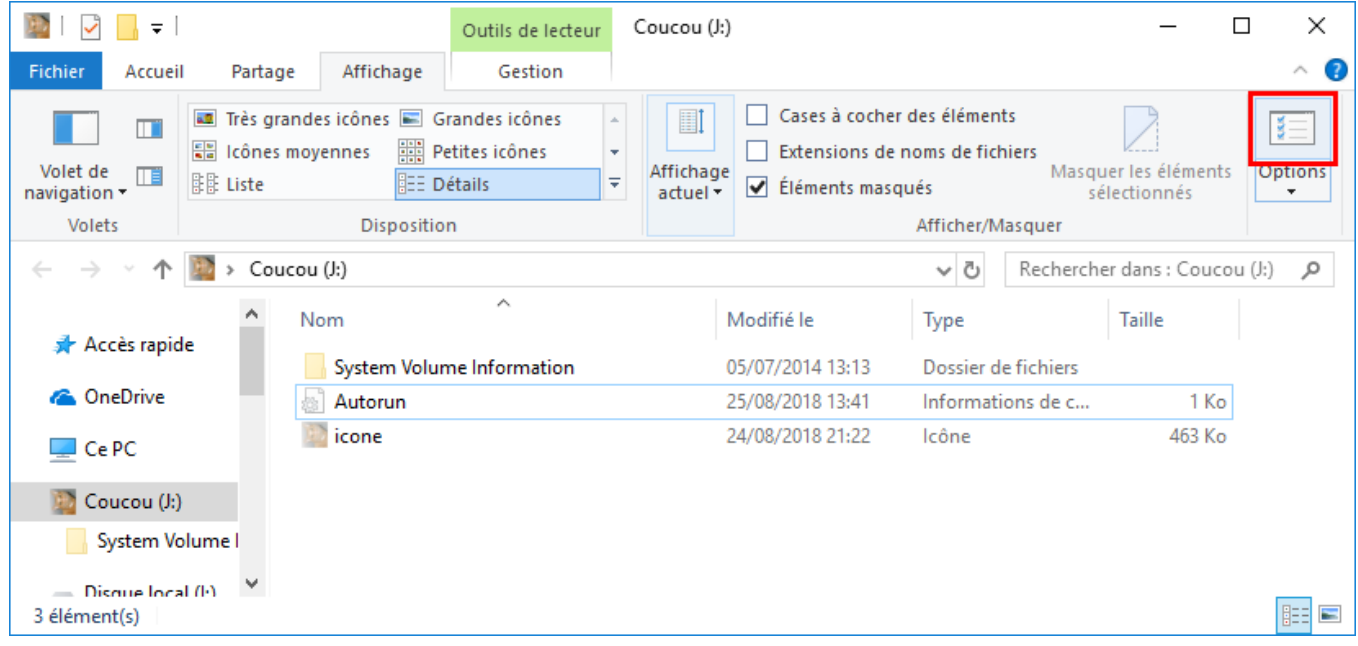

Ensuite, il faut aller dans l'onglet « Affichage » et décocher la case « Masquer les fichiers protégés du système d'exploitation » :

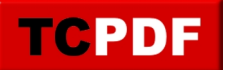

https://www.qqt.fr/documentation/gestion-des-fichiers/afficher-les-fichiers-caches-systemes/

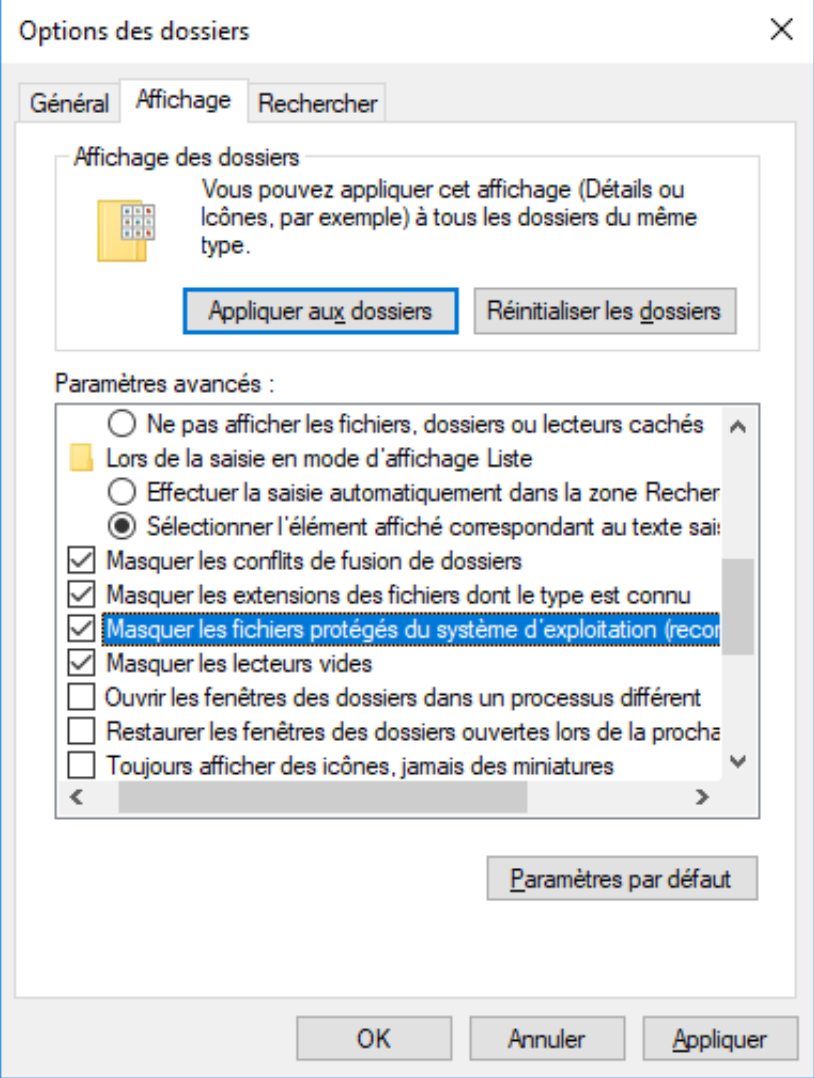

Pour finir, il faut cliquer sur le bouton « Oui » :

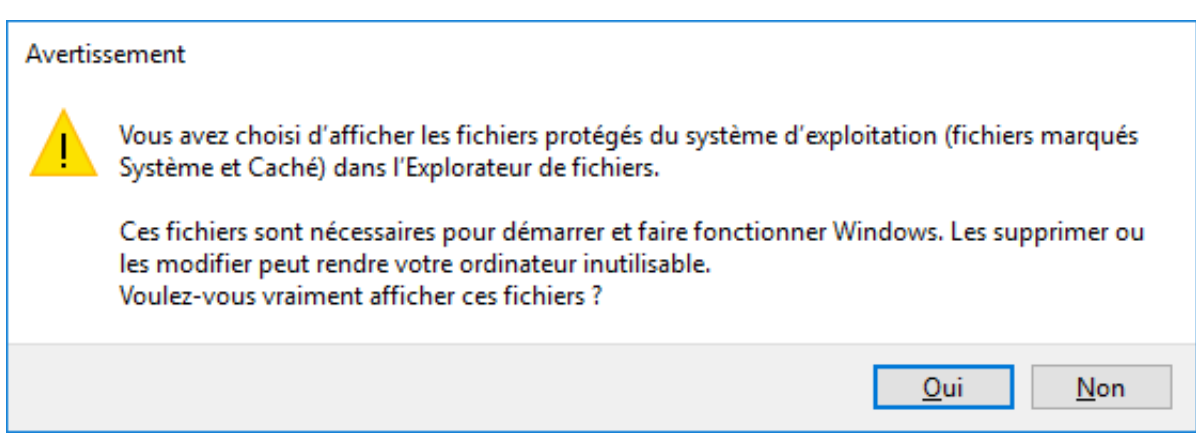

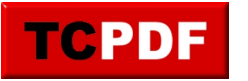

Pour afficher les fichiers cachés et système, ouvrez n'importe quelle fenêtre de dossier, cliquez sur le bouton « Organiser » et cliquez sur « Options des dossiers et de recherche » :

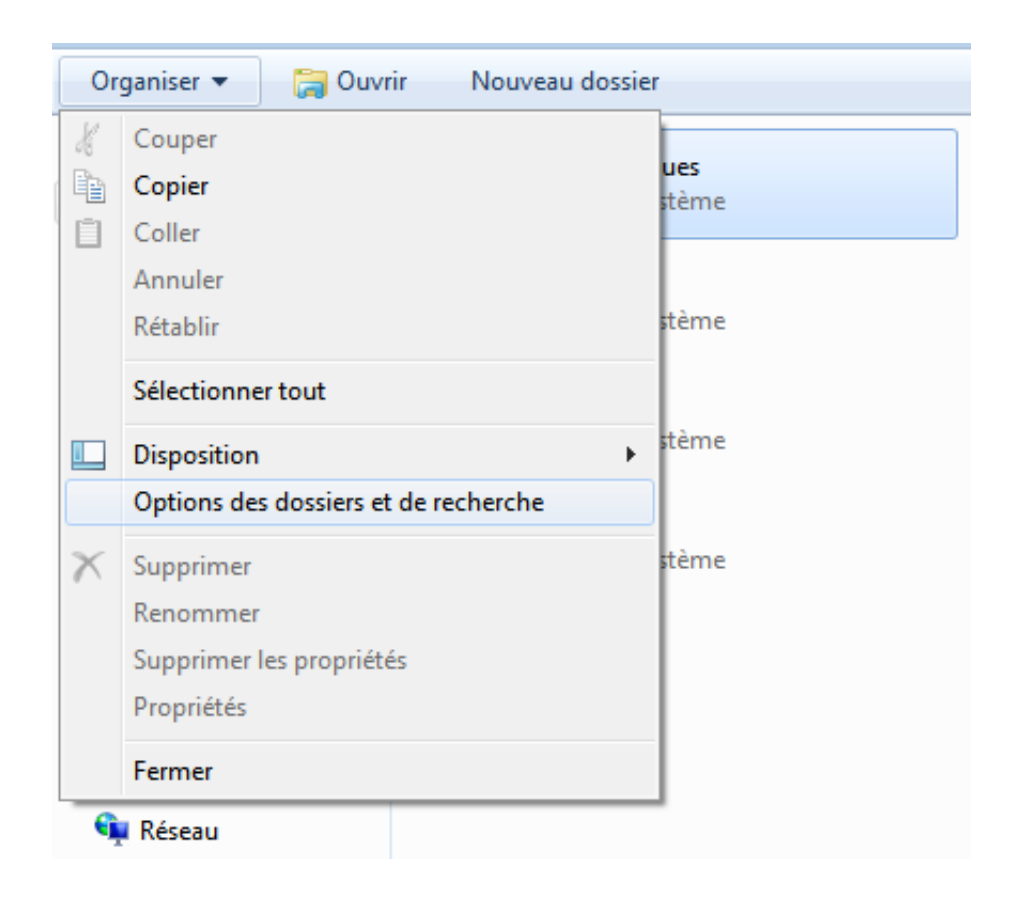

Ensuite, allez dans l'onglet « Affichage », cochez la case « Afficher les fichiers, dossiers et lecteurs cachés », et décochez la case « Masquer les fichiers protégés du système d'exploitation » :

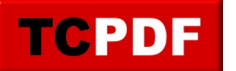

by admin -

https://www.qqt.fr/documentation/gestion-des-fichiers/afficher-les-fichiers-caches-systemes/

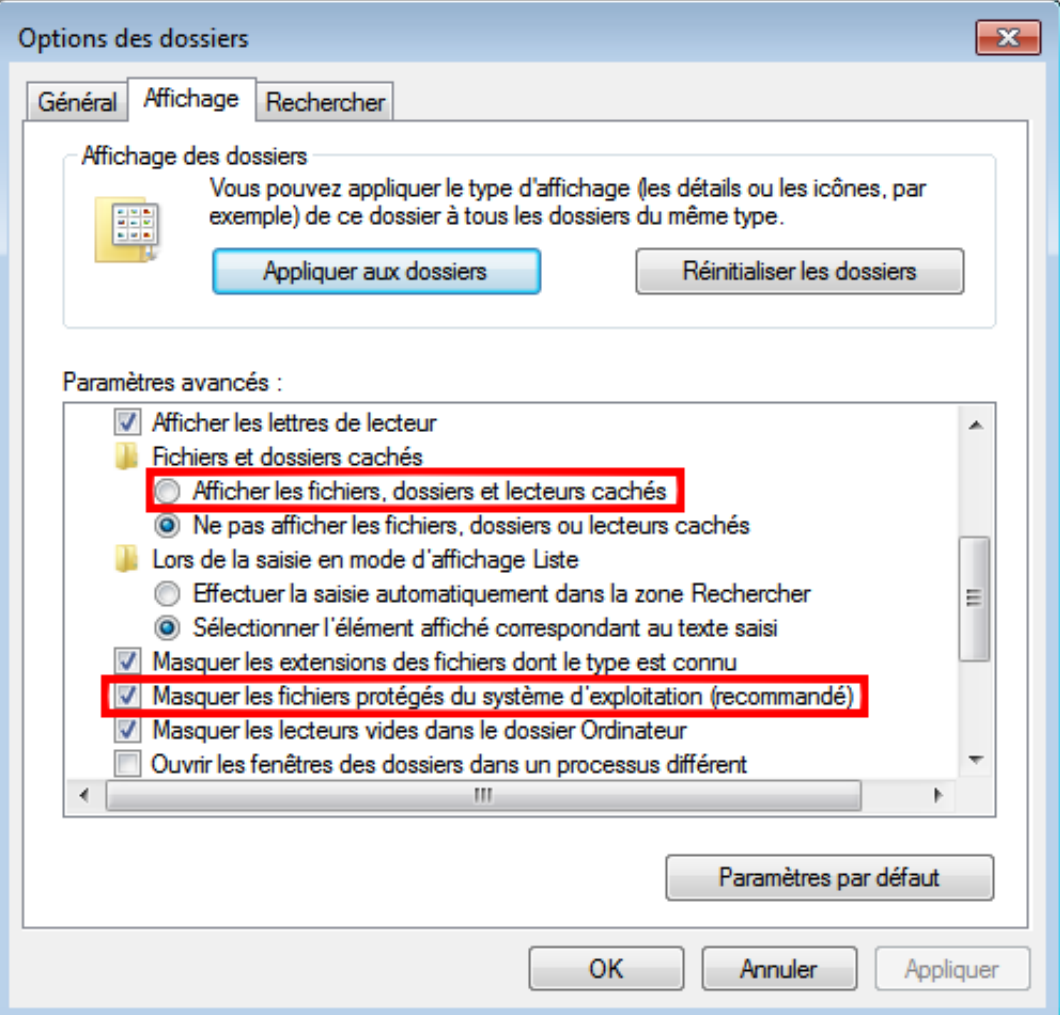

Cliquez sur le bouton « Oui » :

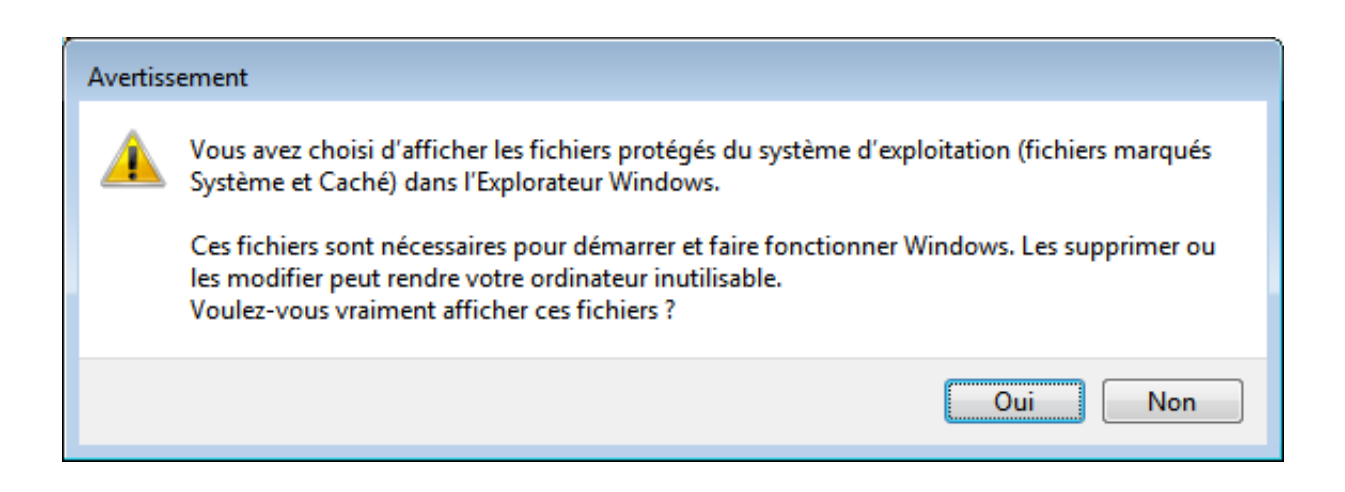

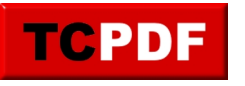

Les fichiers cachés et système sont dorénavant affichés !